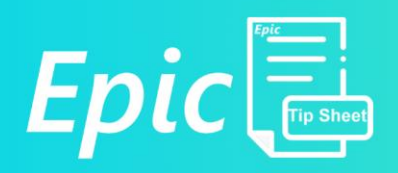

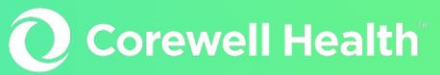

## General – Obtaining Verbal Consent

**Intended Audience:** Staff who are obtaining verbal consents.

**Summary:** There may be times when a patient or legal guardian is unable to sign, and a verbal consent will need to be obtained. Verbal consent should only be used in approved circumstances and a second witness must be provided by another staff member. See the **Consent (General) for Treatment and Release of Information Policy** i[n PolicyStat.](https://beaumont.policystat.com/)

Users can document the verbal consent process using Epic.

General Consent for Treatment

- 1. Click the **Documents** section.
- 2. Select the **General Consent – ENC Level Scan** document.

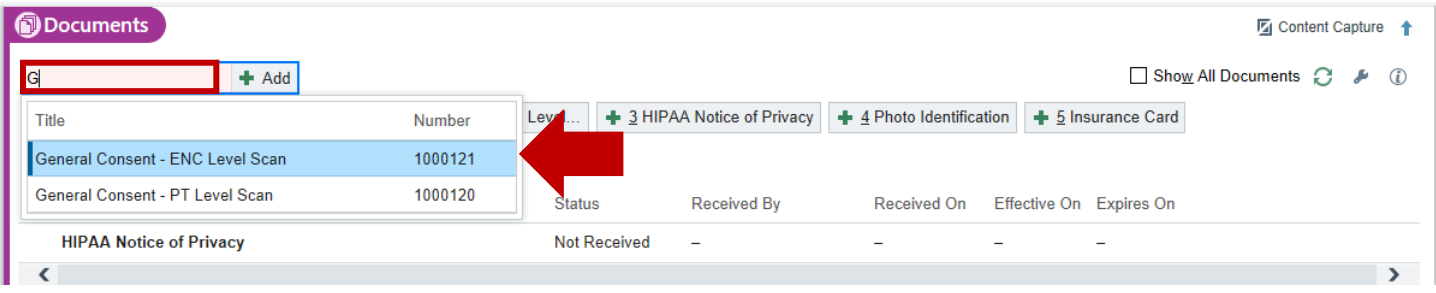

• The E-Signature Document Collector window appears.

3. Explain the General Consent to Treatment and Release of Information consent form to the patient.

- *Note*: This document is available in English and Spanish. To change the language:
- I. Click **Change Template** in the lower left-hand corner.

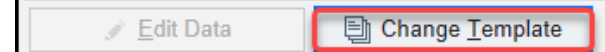

II. Click the radio button next to the consent form with the language you need.

## III. Click **Accept**

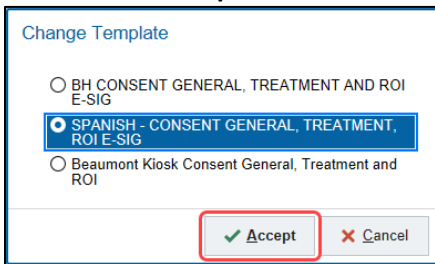

4. Click the arrow on the left side of the window to open the side bar.

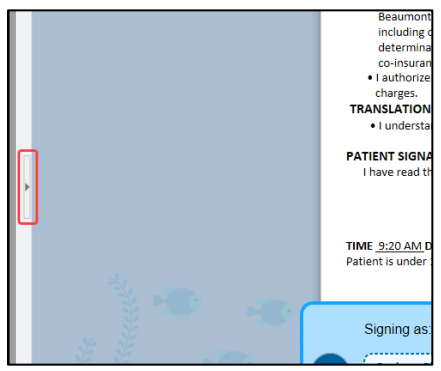

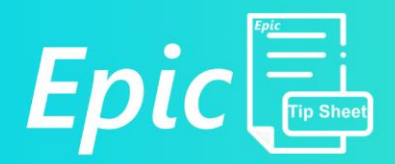

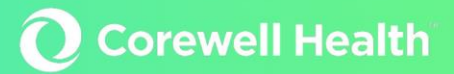

- 5. Enter Verbal acknowledgement obtained by [Self or Parent/Legal Guardian] in the **Description** field.
- 6. Enter the reason the patient was unable to sign in the **Patient unable to sign reason:** field.
- 7. If applicable, enter the name of the parent/legal guardian providing verbal consent in the **Parent/Legal Guardian** field.

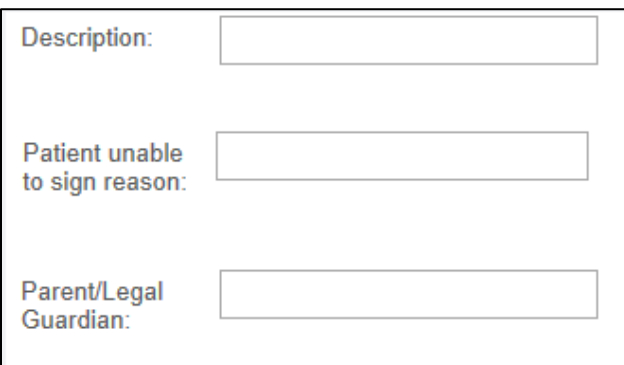

- 8. Sign your name in the Staff Signature(s) Witness box.
- 9. A second Staff signature is required. Have a co-worker confirm the verbal consent with the patient or legal guardian, then sign his/her name in the second Witness box.
- 10. Click the **green check mark** next to your name.
	- Signing your name in the Staff signature box filters your name in as a witness.

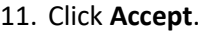

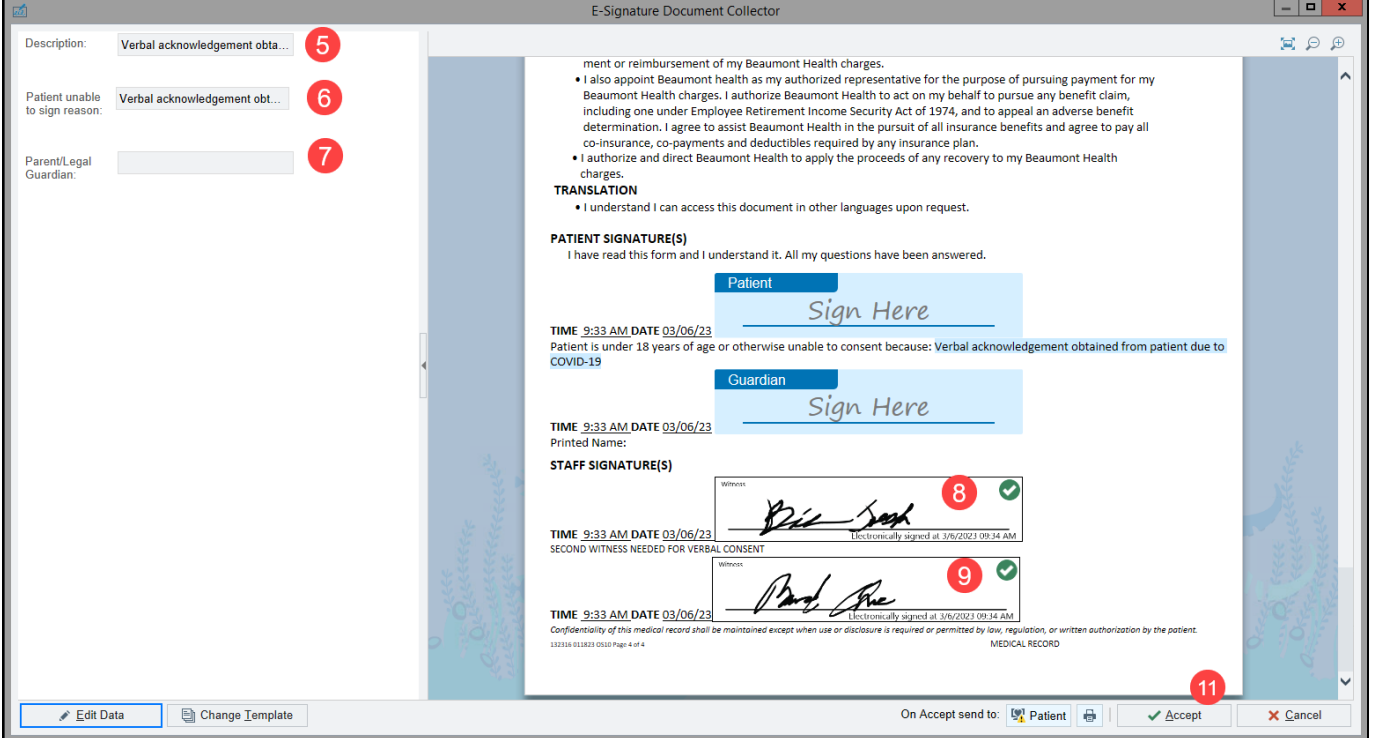

- The Documents table appears.
- You can now see that the Status has been updated to Received and the information you entered in the Description field now shows.
- The General Consent ENC Level Scan is only good for that visit.

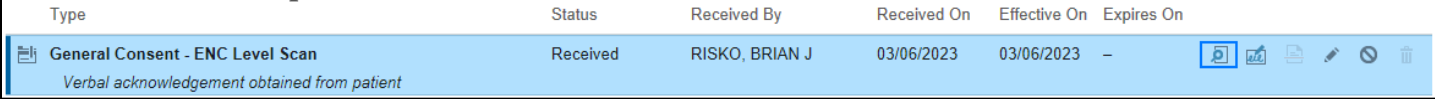

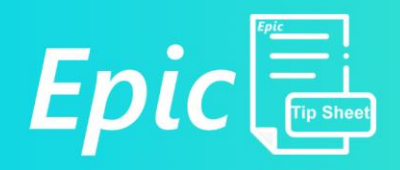

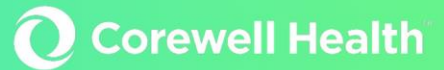

*Note***:** If your location does not have a Topaz (E-signature) pad, continue to use your current verbal consent process; signing the paper consent and scanning the document into the **General Consent - ENC Level Scan** document type in the Documents table.

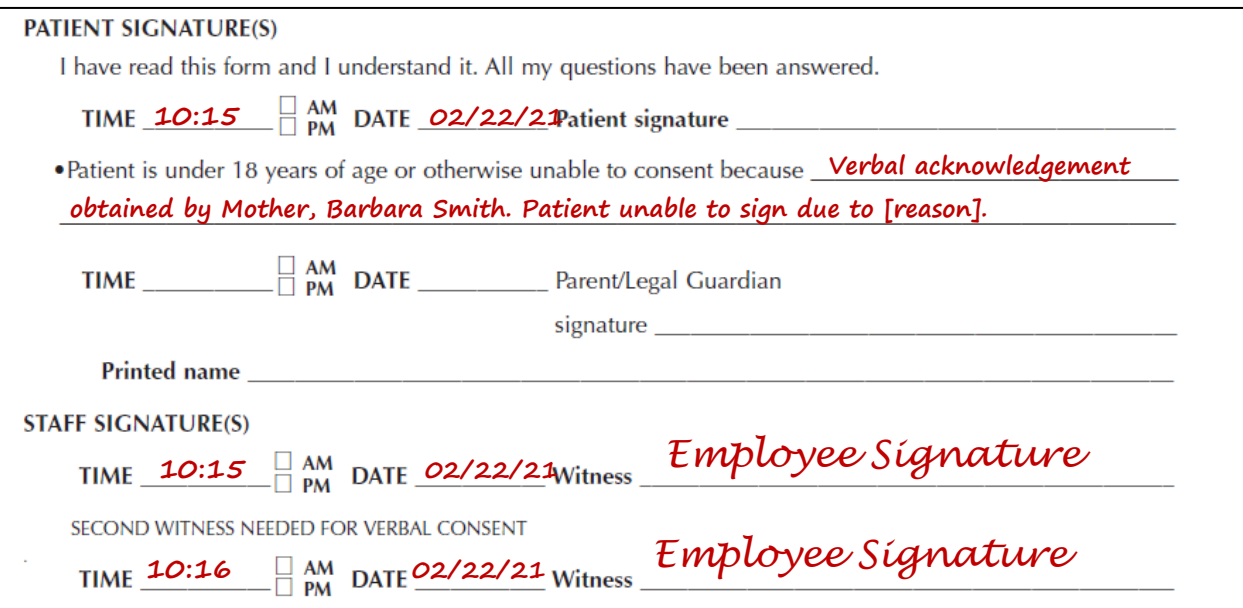